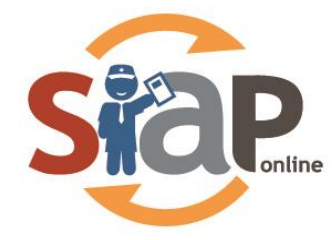

# **SISTEM INFORMASI APLIKASI PENDIDIKAN**

# **PANDUAN SISWA**

## **SIAP PPDB ONLINE – PROV. KALIMANTAN TENGAH**

Dokumen ini diperuntukkan bagi

**SISWA**

**PT. TELKOM INDONESIA**

Copyright ©2019. All rights reserved.

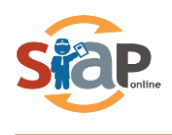

# **DAFTAR ISI**

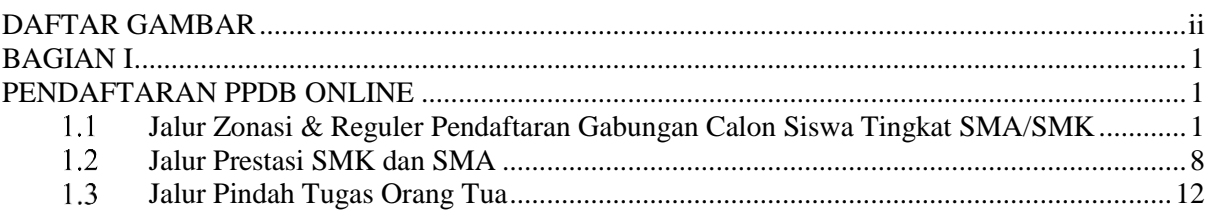

# **DAFTAR GAMBAR**

<span id="page-1-0"></span>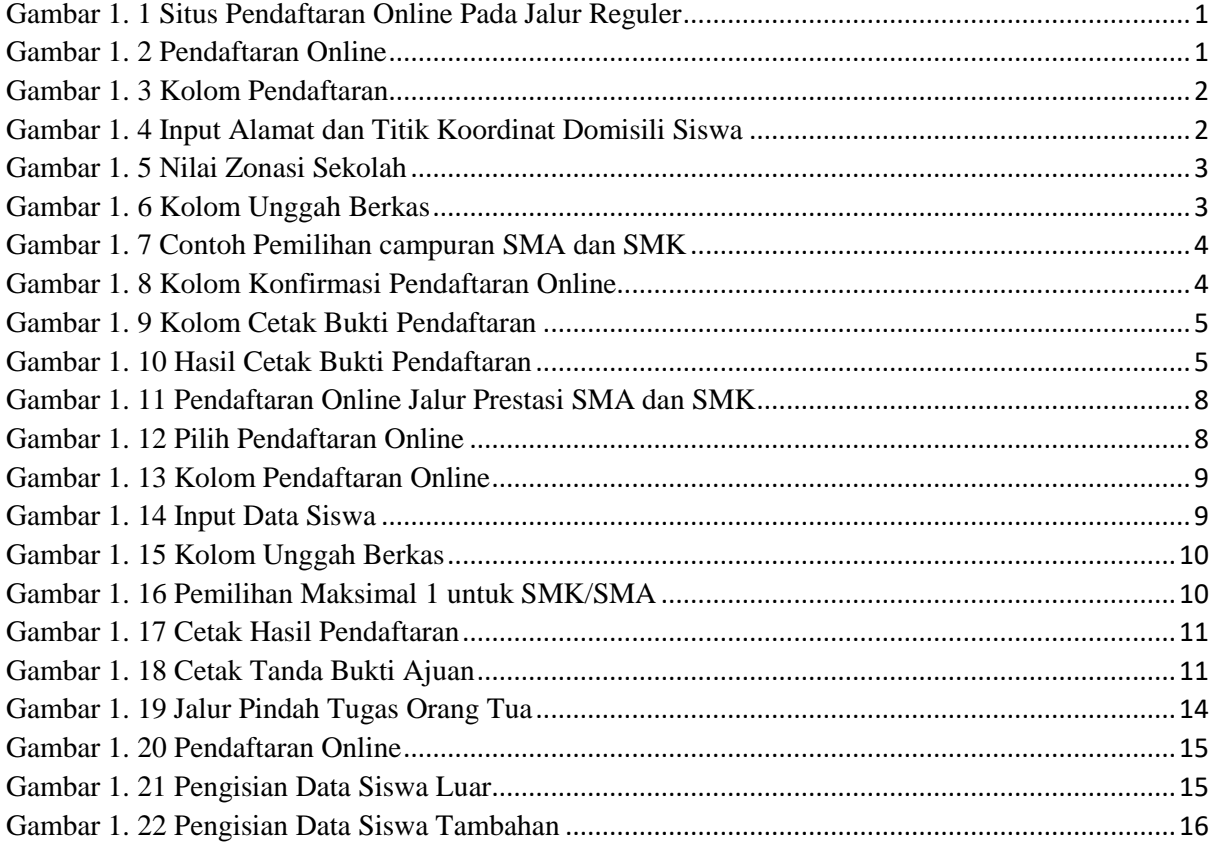

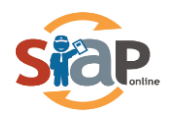

# **BAGIAN I PENDAFTARAN PPDB ONLINE**

## <span id="page-2-2"></span><span id="page-2-1"></span><span id="page-2-0"></span>**Jalur Zonasi & Reguler Pendaftaran Gabungan Calon Siswa Tingkat SMA/SMK**

1. Calon peserta didik baru yang ingin mendaftarkan dirinya di **Jalur Zonasi & Reguler** pada sekolah yang diingankan, silahkan masuk ke layanan PPDB Online kalimantan tengah [https://kalteng.siap-ppdb.com/](https://jateng.siap-ppdb.com/)

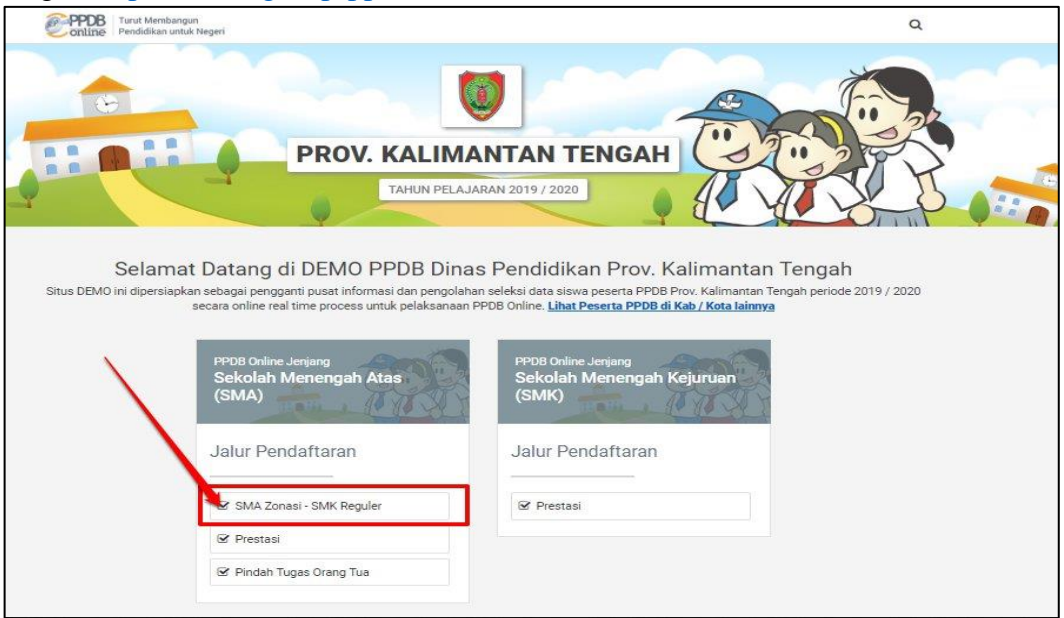

Gambar 1. 1 Situs Pendaftaran Online Pada Jalur Reguler

<span id="page-2-3"></span>2. Kemudian klik **Pendaftaran Online** pada laman yang sudah disediakan.

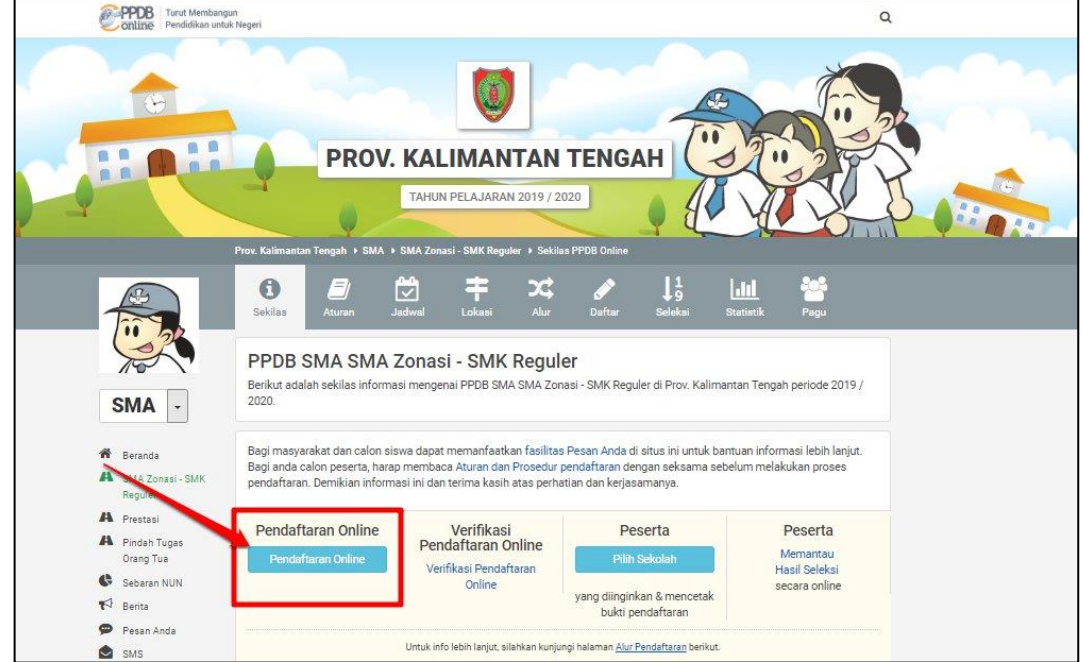

<span id="page-2-4"></span>Gambar 1. 2 Pendaftaran Online

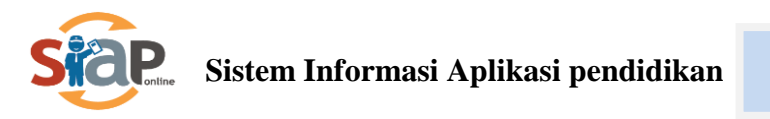

3. Pada pendaftaran Online calon siswa harus memasukkan dan mengisi data berupa **Nomor Pendaftaran, Asal Sekolah, Jenis Lulusan dan Tahun lulus** pada kolom **Pendaftaran Online.** Jika sudah selesai Klik **Lanjut.**

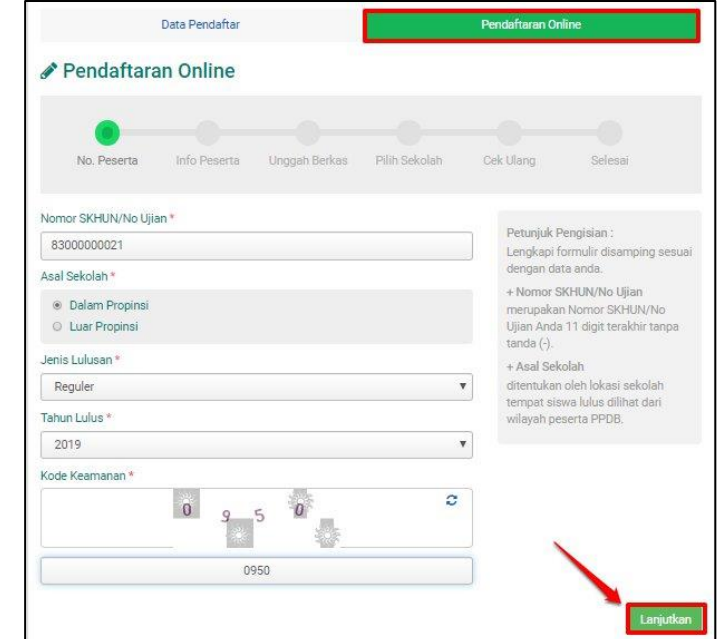

Gambar 1. 3 Kolom Pendaftaran

<span id="page-3-0"></span>4. Langkah selanjutnya, calon Siswa diharuskan mengisi data berupa inputan No. Kartu keluarga dan **Alamat Peserta**, jika sudah melakukan pengisian alamat dengan benar, maka secara otomatis google map akan menyesuaikan, jika titik belum sesuai maka titik merah tersebut bisa **digeser,** ini berpengaruh pada Jarak dan Zona yang dipilih, jika sudah sesuai maka Klik lanjut **Lanjut.**

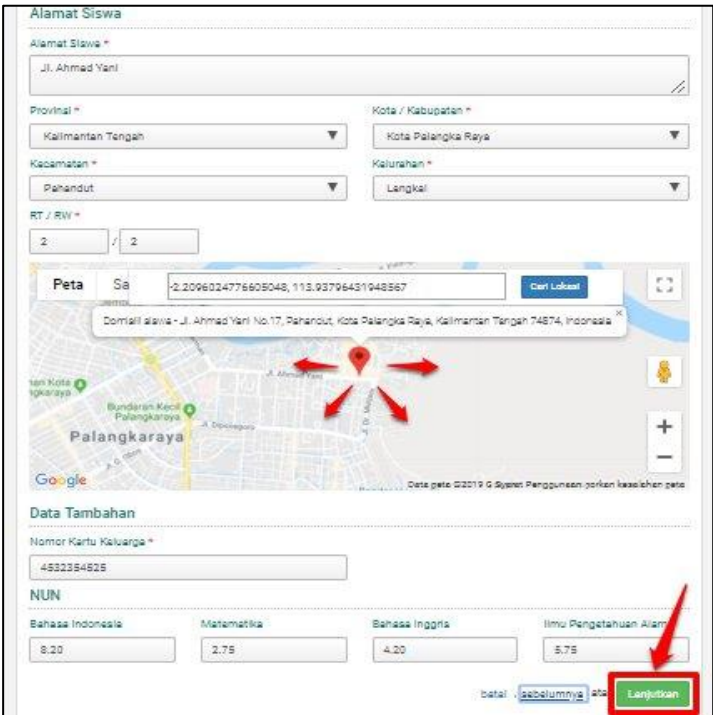

<span id="page-3-1"></span>Gambar 1. 4 Input Alamat dan Titik Koordinat Domisili Siswa

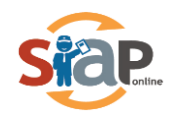

5. Untuk melengkapi data ajuan peserta PPDB online, maka diwajibkan untuk calon siswa didik baru untuk meng-*upload* data berupa Kartu Kelauarga sedangkan Ijazah/STTB, SHUN bersifat opsional. Data tambahan bagi **Siswa Tidak Mampu** wajib meng-*upload* kartu KIP dan PKH. **Penyandang disabilitas** wajib meng-*upload* Surat Keterangan dan Sertifikat Prestasi bagi yang memiliki prestasi.

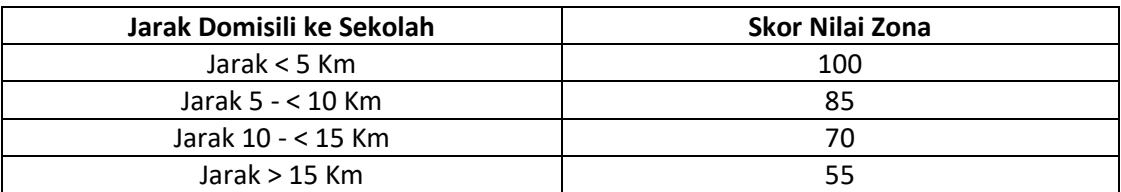

<span id="page-4-0"></span>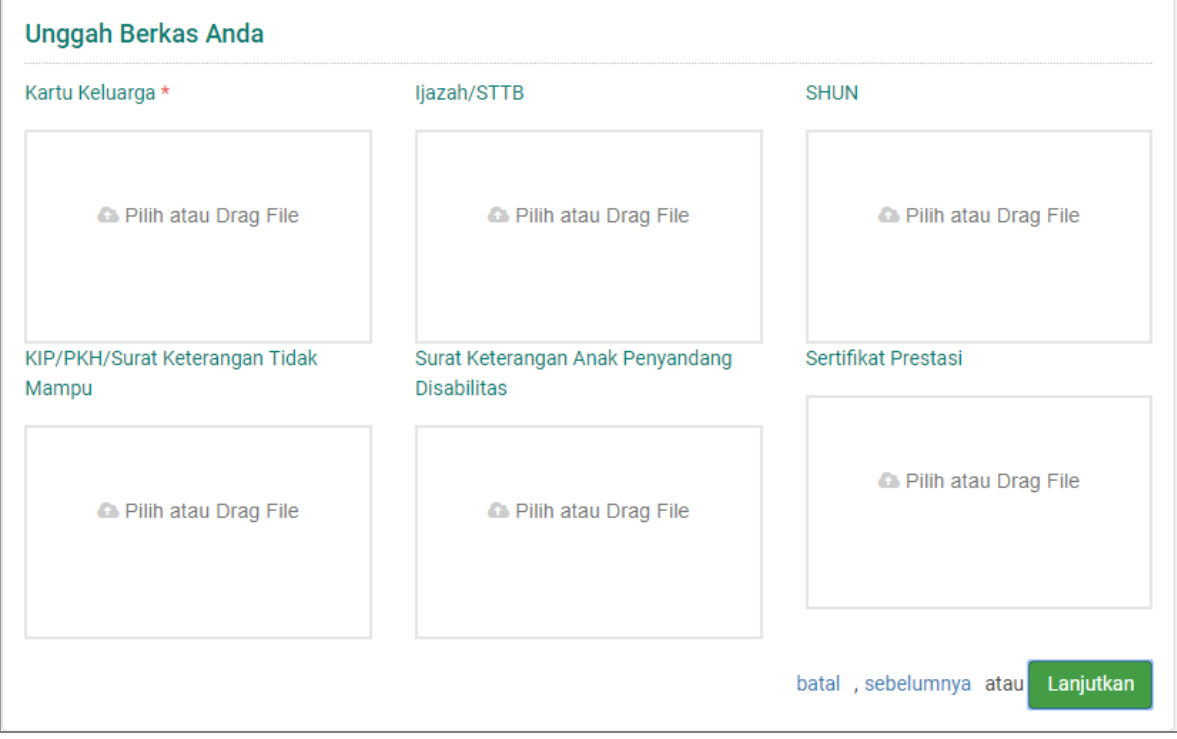

#### Gambar 1. 5 Nilai Zonasi Sekolah

Gambar 1. 6 Kolom Unggah Berkas

- <span id="page-4-1"></span>6. Pemilihan Sekolah bisa disesuaikan dengan pilihan berikut,
	- 1. Pilihan SMA

Maksimal **2 pilihan Sekolah disetiap Zona terdekat domisili siswa,** dan diwajibkan juga untuk para **siswa kurang mampu dan disabilitas** untuk **memilih sekolah Zona terdekat**.

2. Pilihan SMK

Maksimal 2 Pilihan Sekolah dengan beda kompetensi, atau 1 Sekolah dengan 2 pilihan kompetensi yang berbeda.

3. Pilihan Campuran Maksimal untuk SMA 1 sekolah disesuaikan dengan Zona, dan Maksimal 1 sekolah 1 kompetensi.

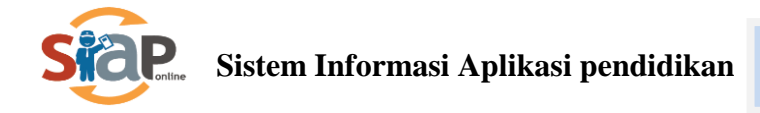

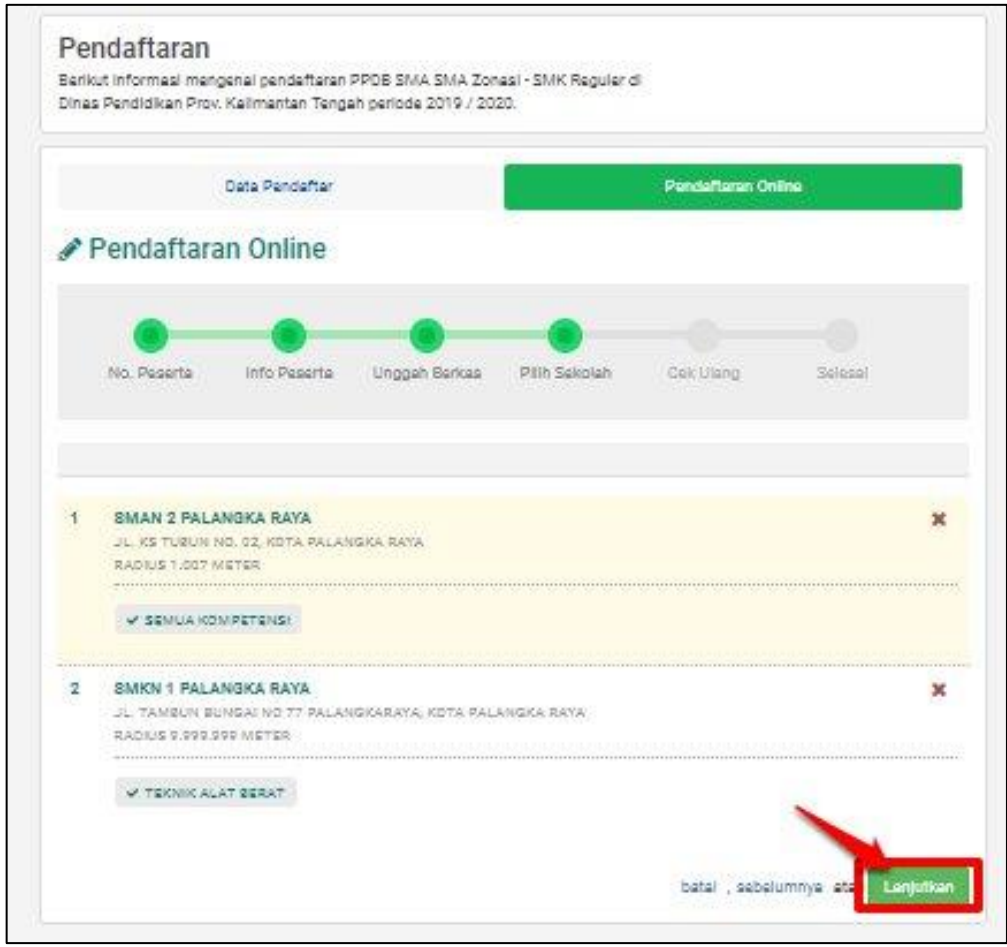

Gambar 1. 7 Contoh Pemilihan campuran SMA dan SMK

<span id="page-5-0"></span>7. Kemudian siswa harus mengecek ulang pendaftaran online, jika sudah sesuai maka klik centang untuk **menyetujui** sebagai konfirmasi pendaftaran online.

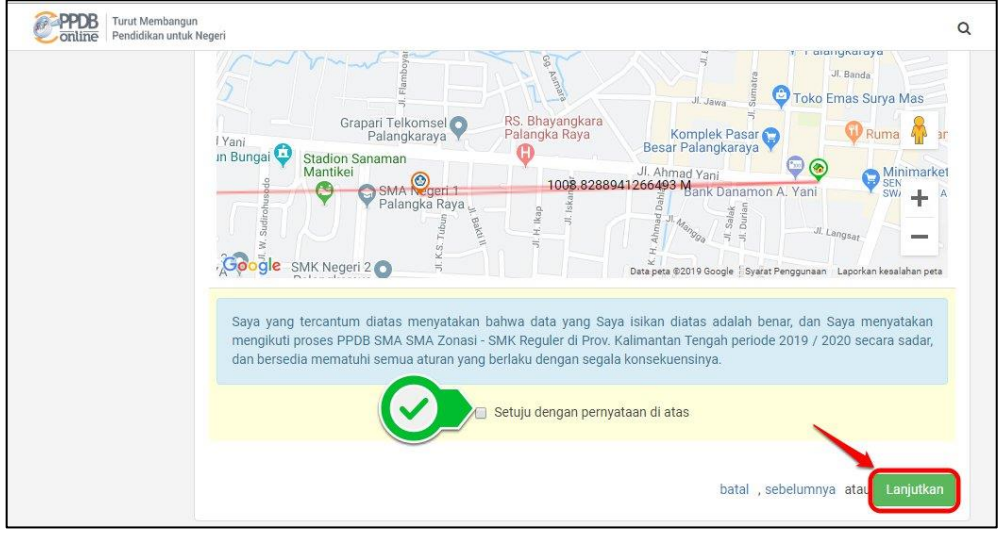

Gambar 1. 8 Kolom Konfirmasi Pendaftaran Online

<span id="page-5-1"></span>8. Silahkan untuk calon Siswa untuk Cetak bukti pendaftaran Online

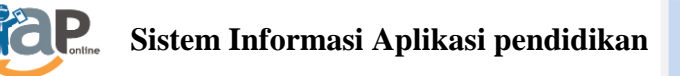

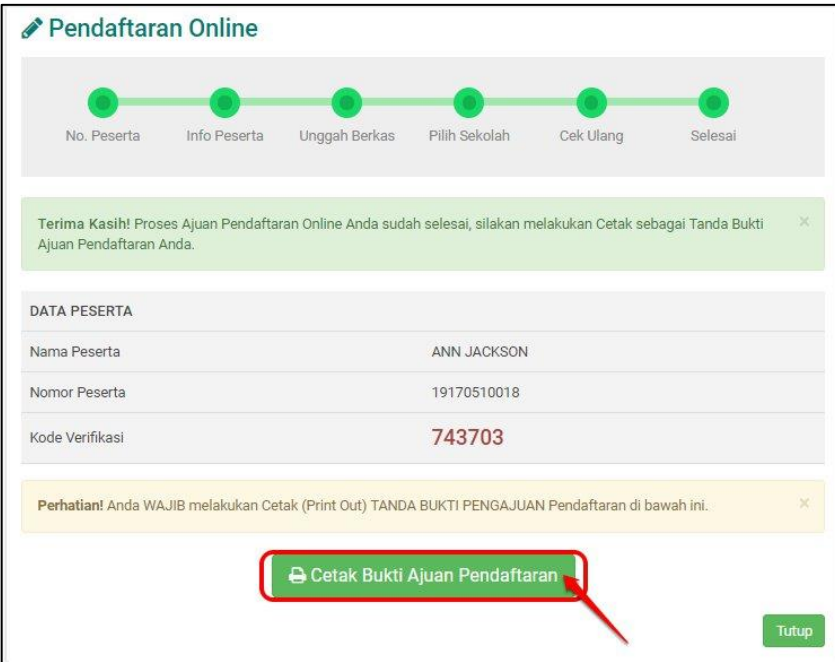

Gambar 1. 9 Kolom Cetak Bukti Pendaftaran

<span id="page-6-0"></span>9. Berikut Hasil Cetak Bukti Pendaftaran

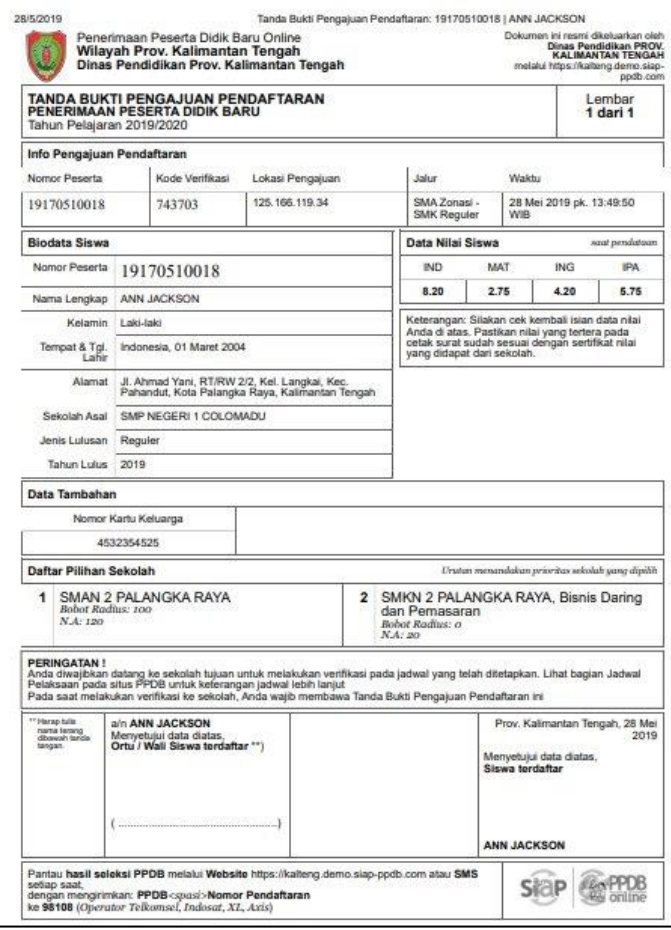

Gambar 1. 10 Hasil Cetak Bukti Pendaftaran

#### <span id="page-6-1"></span>**PENTING, BAGI SISWA!!!!!**

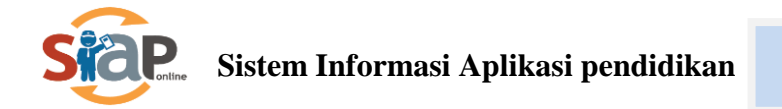

- **1. Hasil Cetak Bukti Pengajuan Pendaftaran tersebut harap disimpan sebagai tanda bukti pengajuan pendaftaran yang sah.**
- **2. Pengajuan pendaftaran yang di akui adalah pengajuan yang telah diverifikasi oleh Operator.**
- 10. Cek hasil pengajuan pendaftaran

Calon siswa bias menlihat status pengajuan pendaftarannya melalui fitur pencarian di Situs Publik Provinsi Kalimantan Tengah, caranya dengan memasukkan No Peserta ke dalam kolom pencarian.

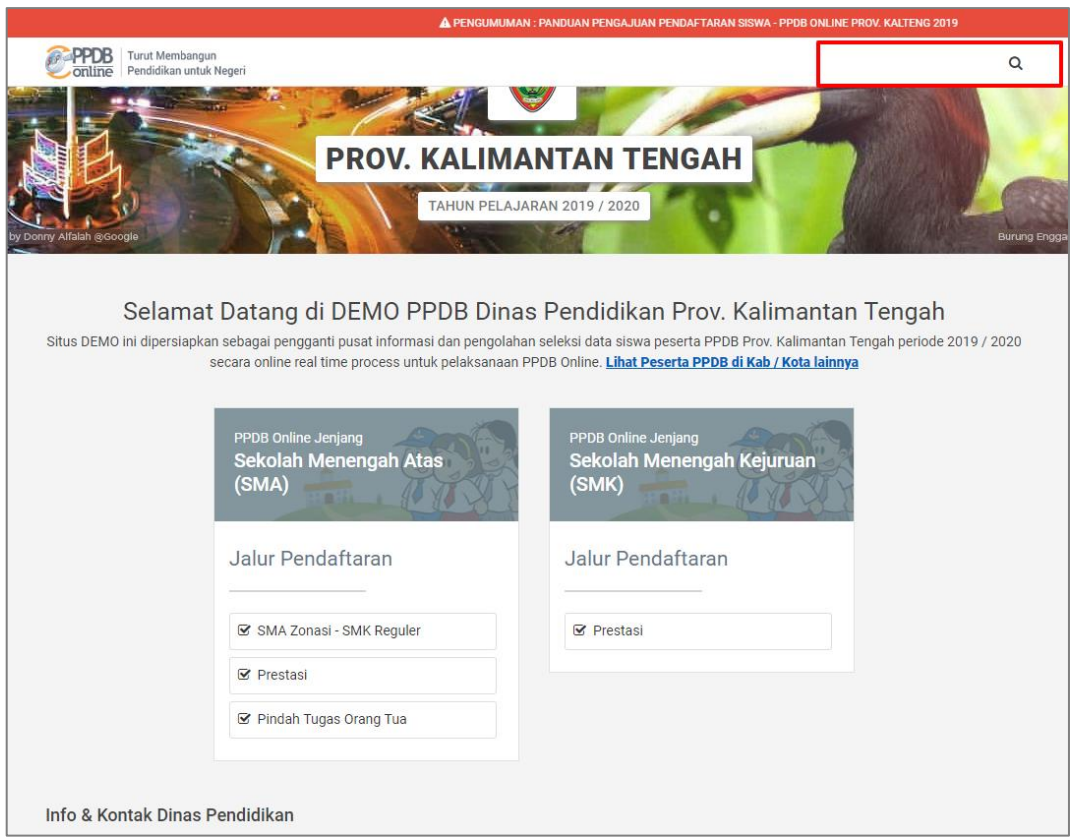

Gambar 1. 11 Fitur pencarian hasil pengajuan pendaftaran

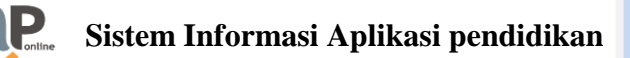

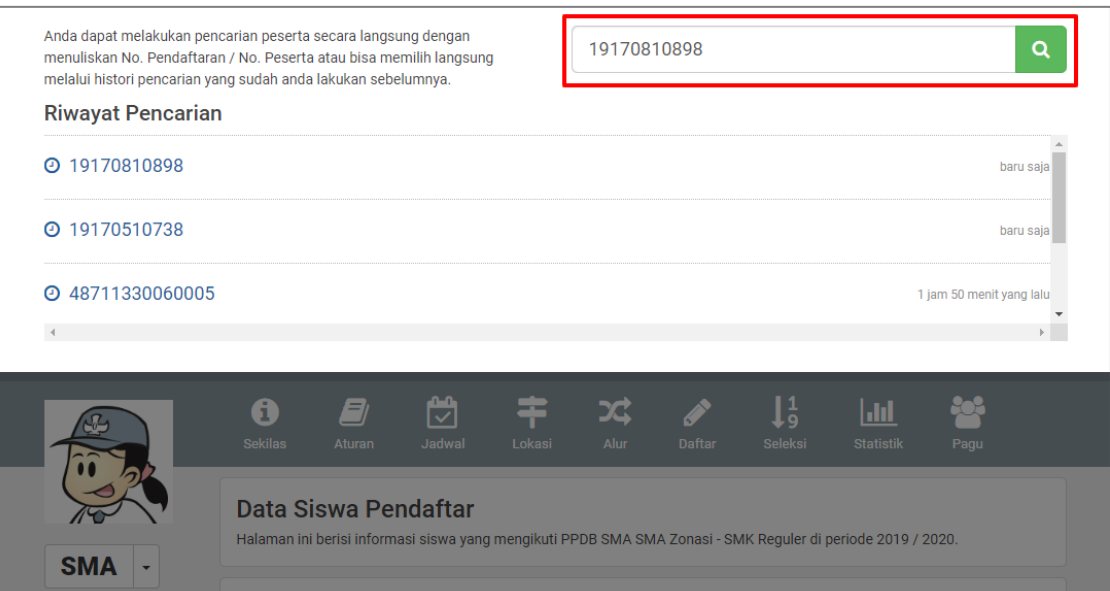

### Gambar 1. 12 Fitur pencarian hasil pengajuan pendaftaran

|                                       | 0<br><b>Sekilas</b>                   | E<br>Aturan | $\mathbb{C}$<br>Jadwal | Ŧ<br>Lokasi | $\mathbf{x}$<br>Alur                         | <b>Daftar</b> | $\downarrow^1_9$<br><b>Seleksi</b> | ad<br><b>Statistik</b>                                                                                      | Pagu             |  |
|---------------------------------------|---------------------------------------|-------------|------------------------|-------------|----------------------------------------------|---------------|------------------------------------|----------------------------------------------------------------------------------------------------|------------------|--|
| <b>SMA</b><br>٠                       | Data Siswa Pendaftar                  |             |                        |             |                                              |               |                                    | Halaman ini berisi informasi siswa yang mengikuti PPDB SMA SMA Zonasi - SMK Reguler di periode 2019 / 2020. |                  |  |
| Beranda                               |                                       |             |                        |             |                                              |               |                                    |                                                                                                    | e                |  |
| SMA Zonasi - SMK<br>Reguler           | <b>BIODATA SISWA</b>                  |             |                        |             |                                              |               |                                    |                                                                                                    |                  |  |
| A<br>Prestasi                         | Nomor Peserta                         |             |                        |             | 19170810898                                  |               |                                    |                                                                                                    |                  |  |
| Pindah Tugas<br>A<br><b>Orang Tua</b> | Nomor SKHUN/No Ujian                  |             |                        |             | 19170810898                                  |               |                                    |                                                                                                    |                  |  |
| æ<br>Sebaran NUN                      | Nama Siswa<br>Jenis Kelamin           |             |                        |             | <b>CYNTHIA PEREZ</b>                         |               |                                    |                                                                                                    |                  |  |
| ю<br>Berita                           |                                       |             |                        | Perempuan   |                                              |               |                                    |                                                                                                    |                  |  |
| Pesan Anda<br><b>SMS</b>              | Tempat, Tanggal Lahir                 |             |                        |             | Indonesia, ** ****** ****                    |               |                                    |                                                                                                    |                  |  |
|                                       | Alamat                                |             |                        |             | Kec. Dadahup, Kab. Kapuas, Kalimantan Tengah |               |                                    |                                                                                                    |                  |  |
|                                       | Jenjang Lulusan                       |             |                        |             | Sekolah Menengah Pertama                     |               |                                    |                                                                                                    |                  |  |
|                                       | DATA AJUAN - 1 JUNI 2019 PK, 11:12:22 |             |                        |             |                                              |               |                                    |                                                                                                    |                  |  |
|                                       | Jalur                                 |             |                        |             | SMA Zonasi - SMK Reguler                     |               |                                    |                                                                                                    |                  |  |
|                                       | Jenjang                               |             |                        |             | Sekolah Menengah Atas                        |               |                                    |                                                                                                    |                  |  |
|                                       | Kode Verifikasi                       |             |                        |             | 482101                                       |               |                                    |                                                                                                    |                  |  |
|                                       | Waktu Ajuan                           |             |                        |             | 1 Juni 2019 pk. 11:12:22                     |               |                                    |                                                                                                    |                  |  |
|                                       | <b>Status</b>                         |             |                        |             | Diverifikasi                                 |               |                                    |                                                                                                    |                  |  |
|                                       | Waktu Verifikasi                      |             |                        |             | 1 Juni 2019 pk. 11:12:22                     |               |                                    |                                                                                                    |                  |  |
|                                       | No. Pendaftaran                       |             |                        |             | 48711330060006                               |               |                                    |                                                                                                    | $\downarrow^1_9$ |  |

Gambar 1. 12 Hasil Cetak Bukti Pendaftaran

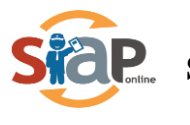

## <span id="page-9-0"></span>**Jalur Prestasi SMK dan SMA**

1. Calon peserta didik baru yang ingin mendaftarkan dirinya pada **Jalur Prestasi** yang memiliki **prestasi berjenjang**, silahkan masuk ke layanan PPDB Online KALIMANTAN TENGAH [https://kalteng.siap-ppdb.com/,](https://jateng.siap-ppdb.com/) kemudian klik **Pendaftaran Online.**

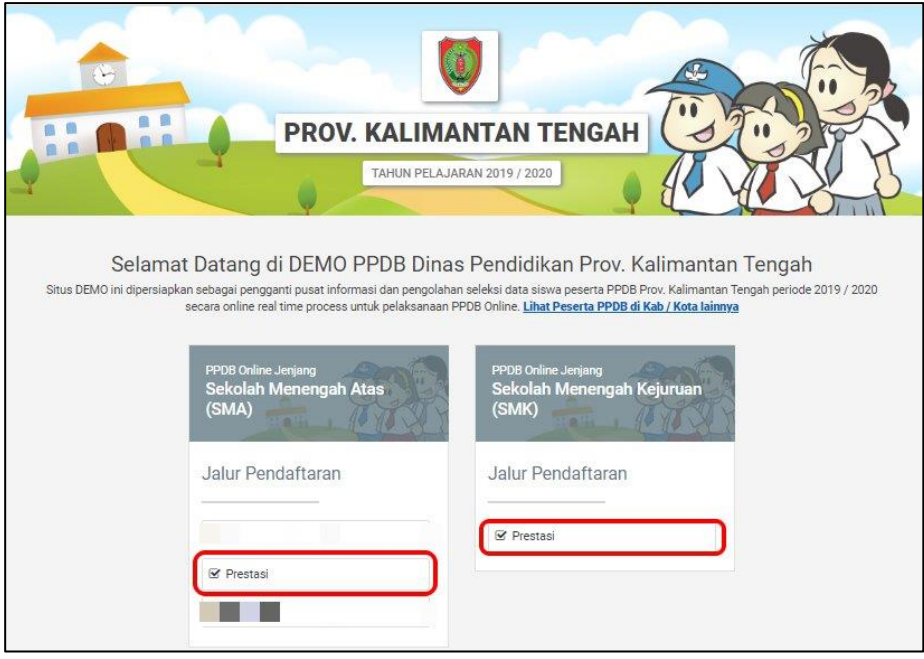

Gambar 1. 11 Pendaftaran Online Jalur Prestasi SMA dan SMK

<span id="page-9-1"></span>2. Kemudian klik **Pendaftaran Online** pada laman yang sudah disediakan

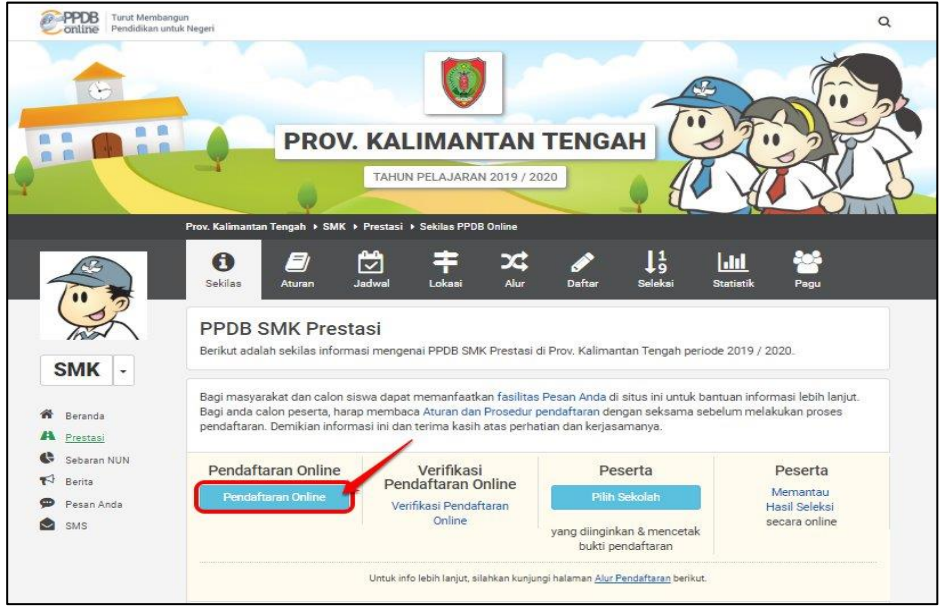

Gambar 1. 12 Pilih Pendaftaran Online

<span id="page-9-2"></span>3. Calon Siswa harus memasukkan pengisian data berupa **Nomor Pendaftaran, Asal Sekolah, Jenis Lulusan dan Tahun lulus** pada kolom **Pendaftaran Online.** Jika sudah selesai Klik **Lanjut.**

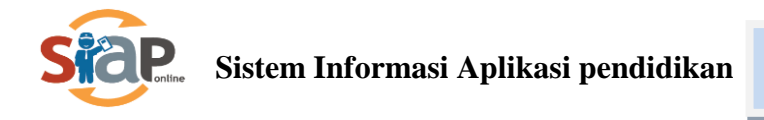

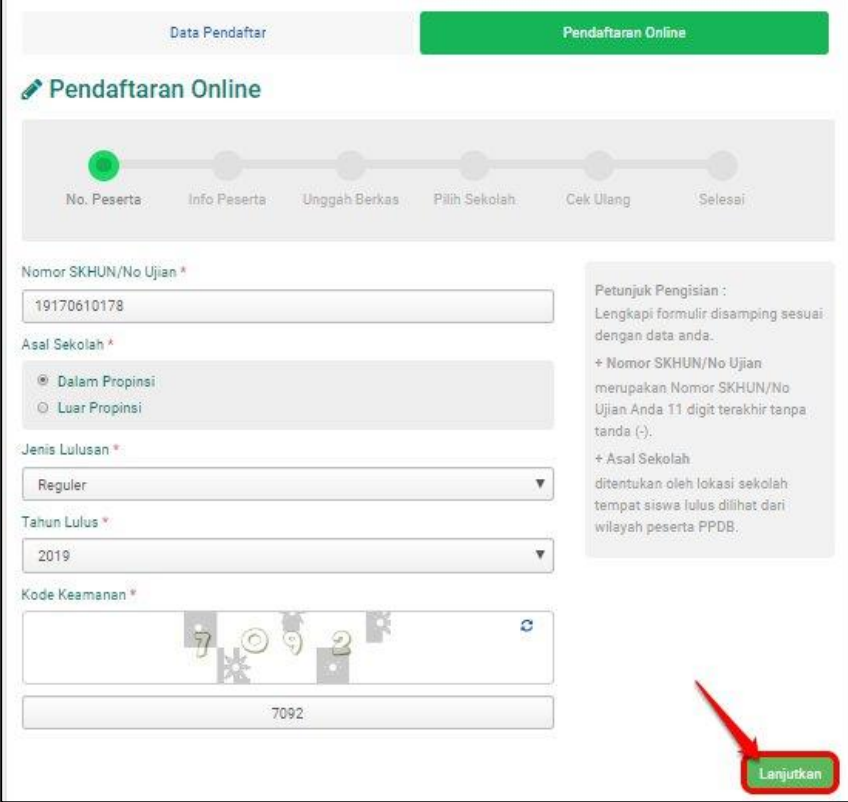

Gambar 1. 13 Kolom Pendaftaran Online

<span id="page-10-0"></span>4. Langkah selanjutnya calon Siswa diharuskan mengisi data **Alamat Peserta** dan No. Kartu Keluarga**.**

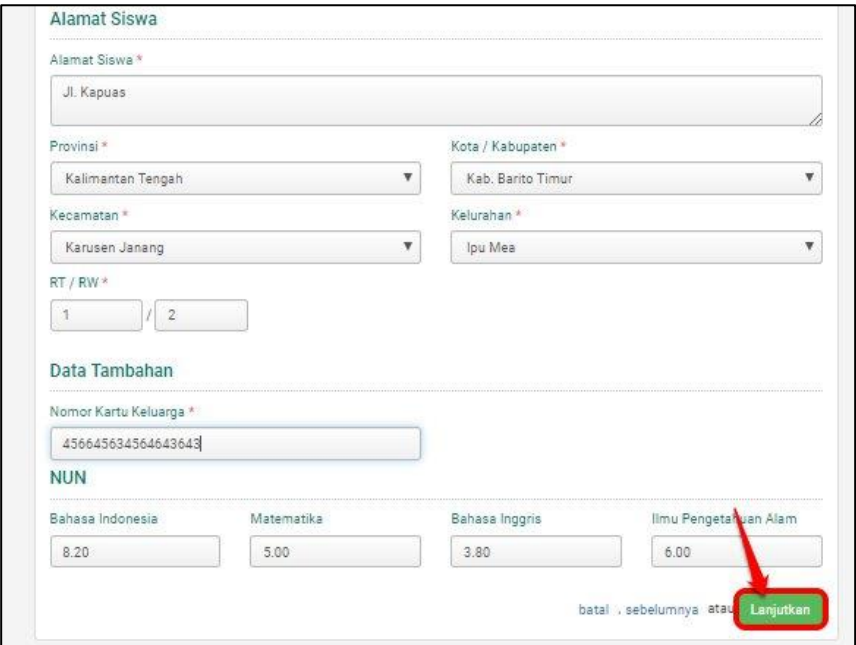

<span id="page-10-1"></span>Gambar 1. 14 Input Data Siswa

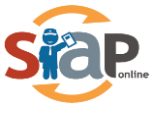

5. Langkah berikutnya adalah meng-*upload* data wajib berupa Sertifikat Prestasi dan data Ijazah/STTB, SHUN, Kartu Keluarga bersifat opsional

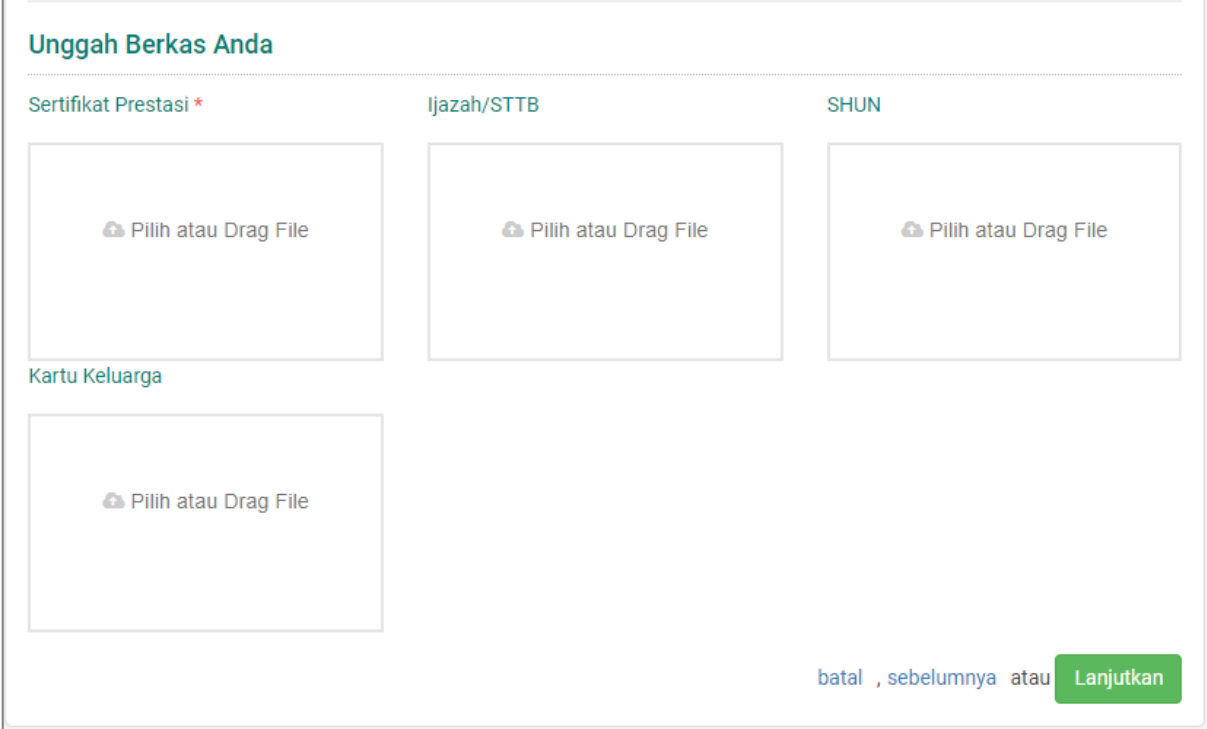

Gambar 1. 15 Kolom Unggah Berkas

<span id="page-11-0"></span>6. Jenjang SMA dan SMK pada **Jalur Prestasi**. Maksimal pilihan 2 Sekolah.

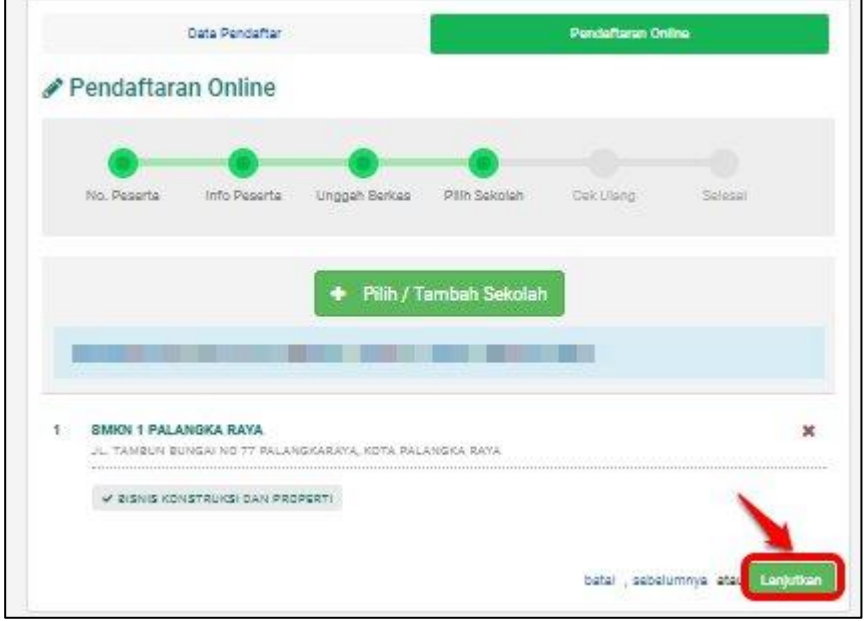

<span id="page-11-1"></span>Gambar 1. 16 Pemilihan Maksimal 1 untuk SMK/SMA

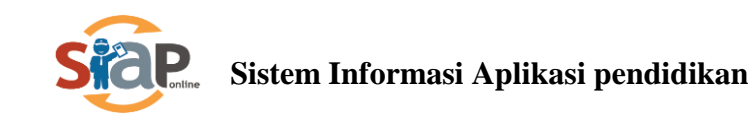

7. Silahkan untuk calon Siswa Menyetujui dan mencentang hasil pengecekkan ulang pendaftaran Online.

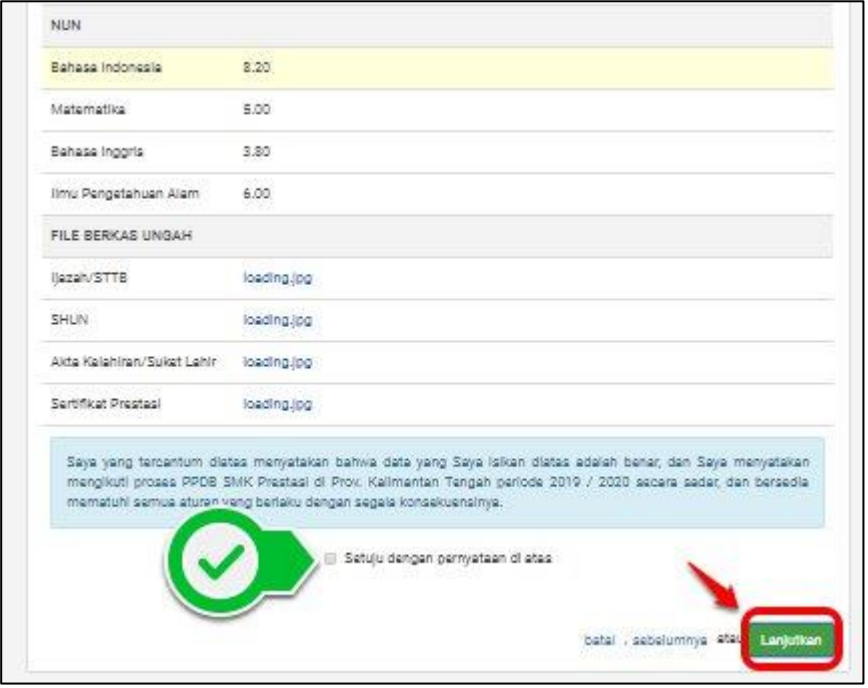

Gambar 1. 17 Cetak Hasil Pendaftaran

<span id="page-12-0"></span>8. Cetak Tanda Bukti Ajuan Pendaftaran Online

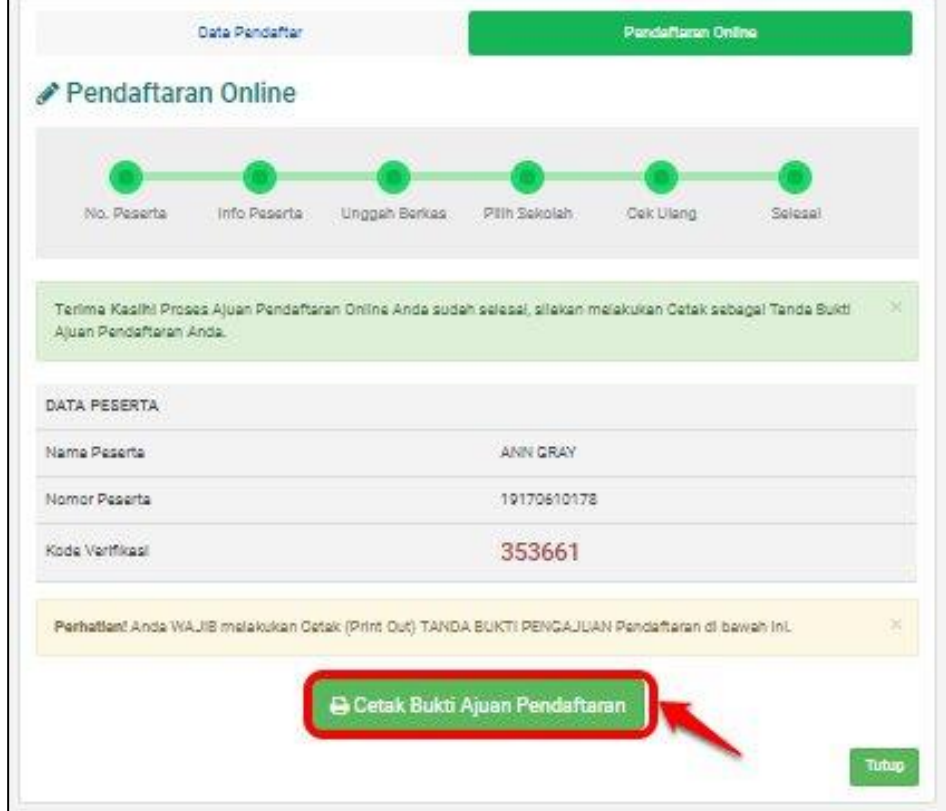

<span id="page-12-1"></span>Gambar 1. 18 Cetak Tanda Bukti Ajuan

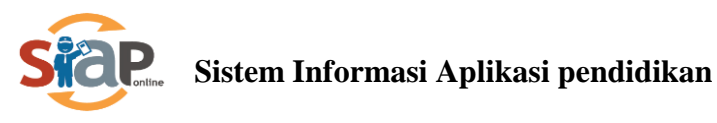

#### **PENTING, BAGI SISWA!!!!!**

- **1. Prestasi yang dapat diakomodir dalam seleksi jalur ini adalah satu prestasi tertinggi yang dimiliki siswa.**
- <span id="page-13-0"></span>**2. Hasil Cetak Bukti Pengajuan Pendaftaran tersebut harap disimpan sebagai tanda bukti pengajuan pendaftaran yang sah.**
- **3. Pengajuan pendaftaran yang di akui adalah pengajuan yang telah diverifikasi oleh Operator.**

#### 9. Cek hasil Pengajuan Pendaftaran

Calon siswa bias menlihat status pengajuan pendaftarannya melalui fitur pencarian di Situs Publik Provinsi Kalimantan Tengah, Caranya dengan memasukkan **No Peserta** ke dalam kolom pencarian.

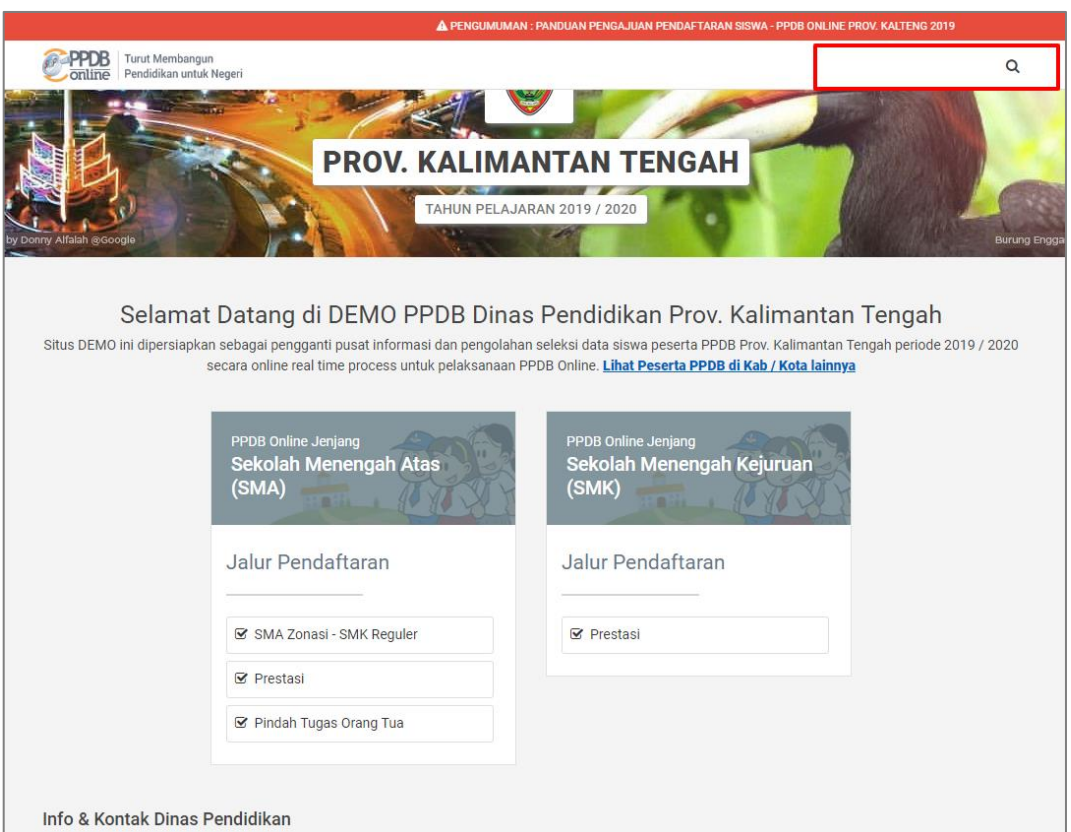

Gambar 1. 19 Hasil Cetak Bukti Pendaftaran

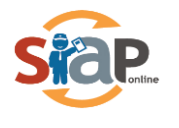

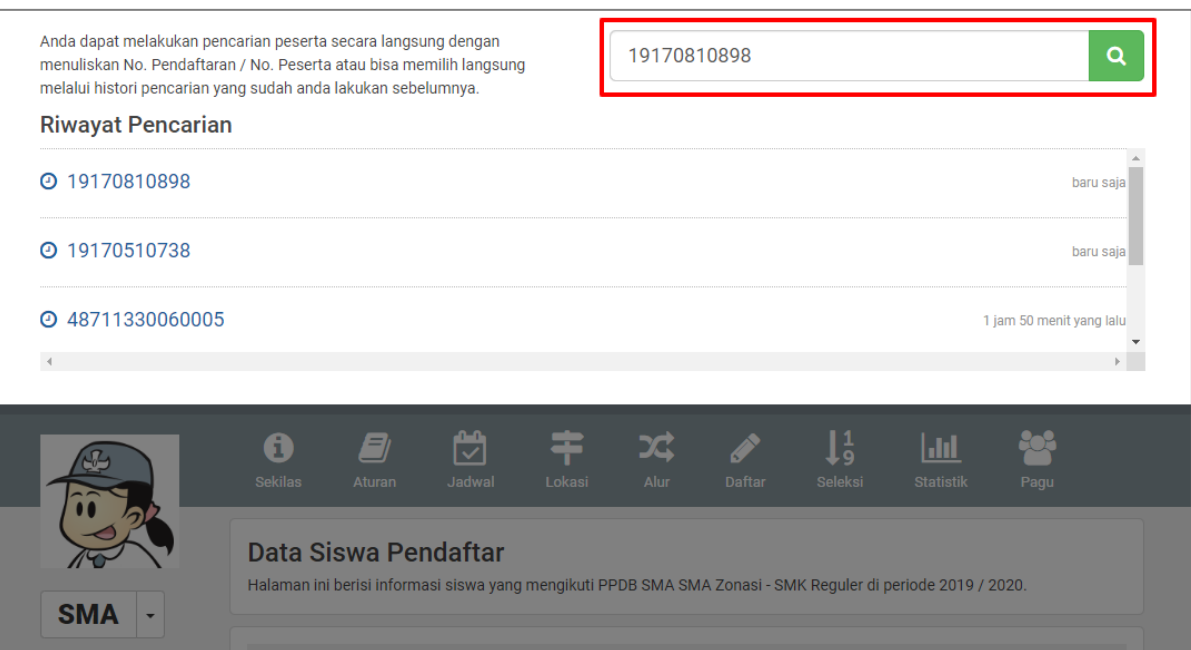

## Gambar 1. 20 Hasil Cetak Bukti Pendaftaran

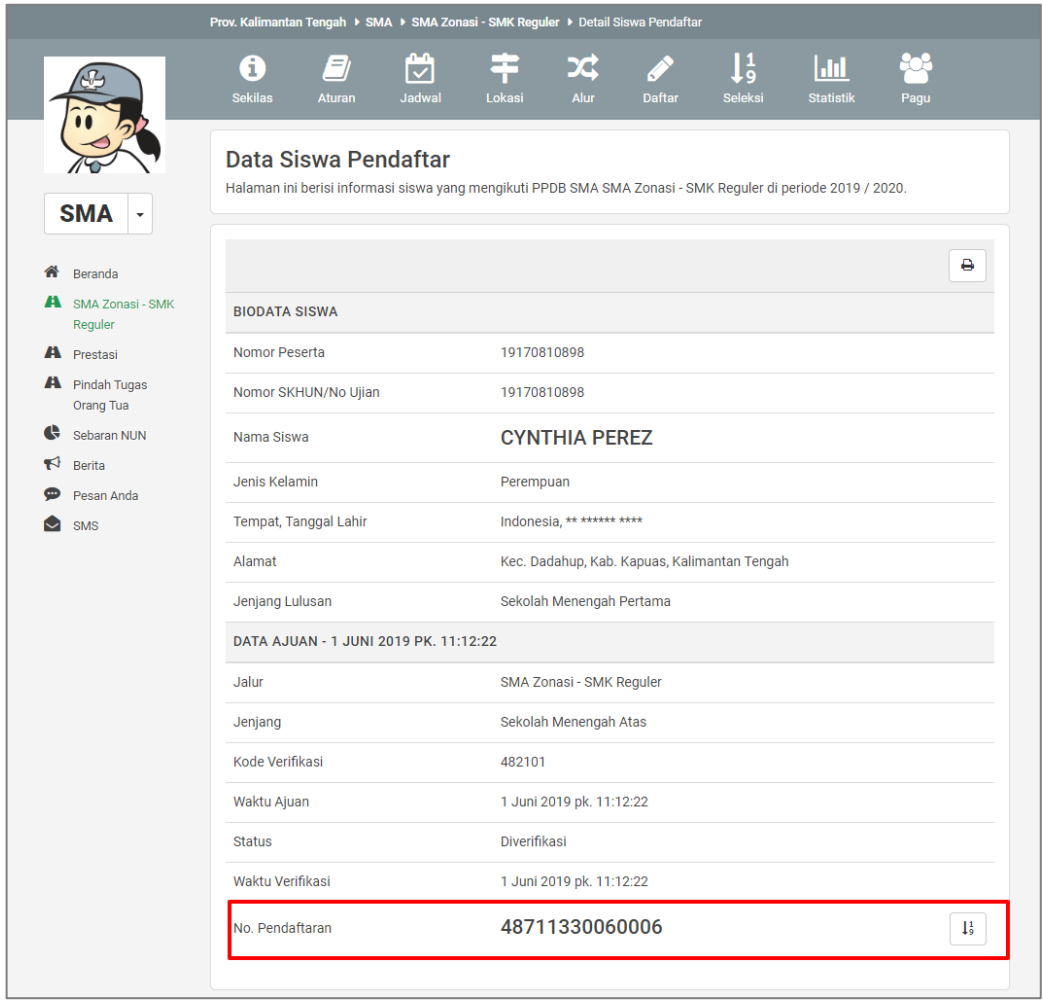

Gambar 1. 12 Hasil Cetak Bukti Pendaftaran

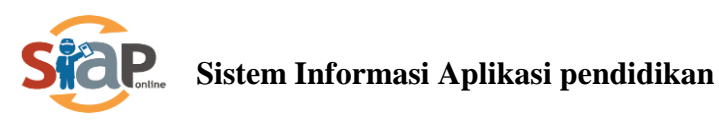

#### **Jalur Pindah Tugas Orang Tua**

Diperuntuhkan bagi calon siswa yang pindah domisili mengikuti kepindahan Orang Tua atau Walinya karena pindah tugas ke Provinsi Kalimantan Tengah.

1. Calon peserta didik baru yang ingin mendaftarkan dirinya pada **Jalur Pindah Tugas Orang Tua** yang memiliki bukti **Surat Keputusan pindah Tugas Orang Tua/Wali untuk Melaksanakan Tugas Baru di Lingkungan Pemerintah Provinsi Kalimantan Tengah**, silahkan masuk ke layanan PPDB Online KALIMANTAN TENGAH [https://kalteng.siap-ppdb.com/](https://jateng.siap-ppdb.com/)

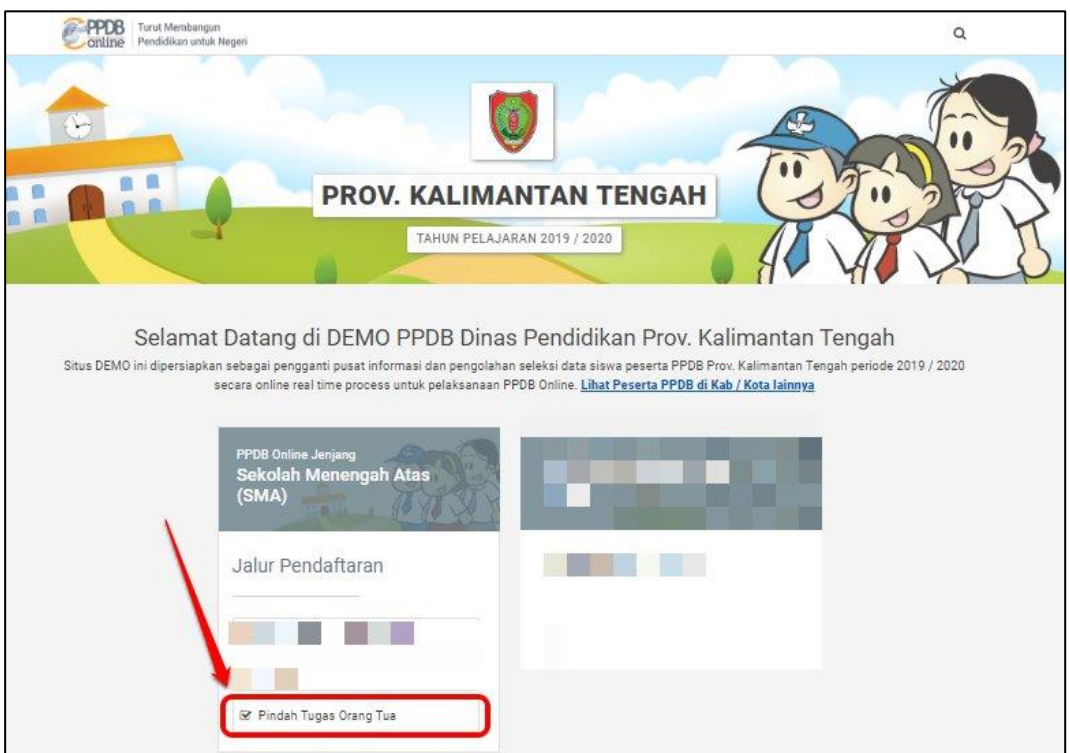

<span id="page-15-0"></span>Gambar 1. 19 Jalur Pindah Tugas Orang Tua

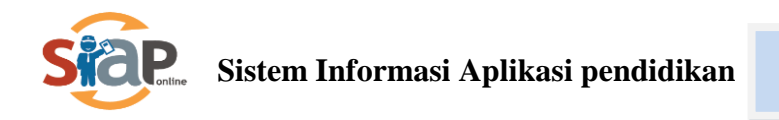

2. Kemudian klik **Pendaftaran Online** pada kolom yang disediakan

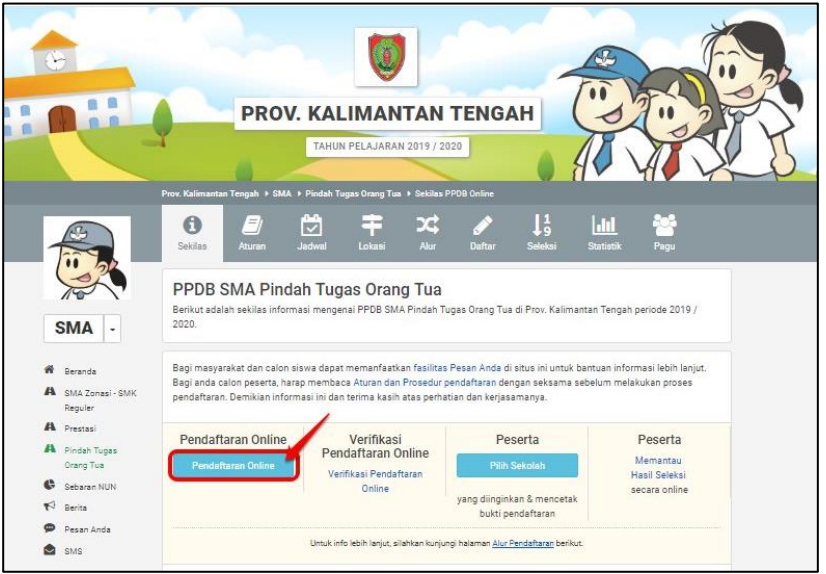

Gambar 1. 20 Pendaftaran Online

<span id="page-16-0"></span>3. Dikarenakan data siswa luar provinsi tidak dimiliki oleh dinas maka, disi manual oleh siswa tersebut baik itu berupa nama, alamat, dan nilai NUN. Silahkan mengisi Nomor SKHUN/ No. Ujian sebanyak 11 digit, pada kolom yang sudah disediakan dengan status siswa **Luar Provinsi.**

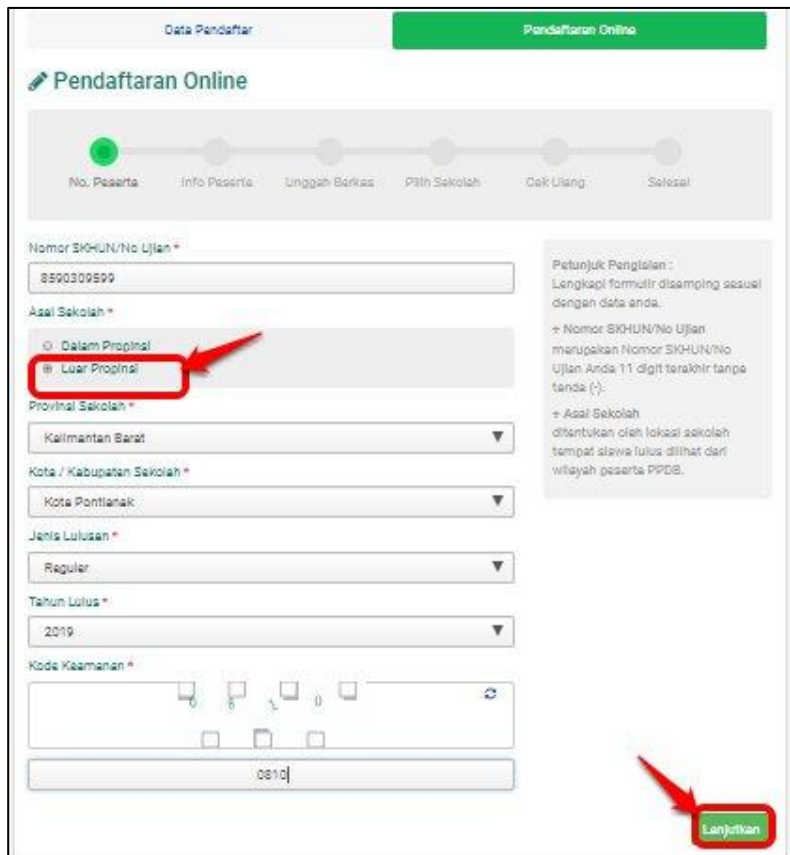

<span id="page-16-1"></span>Gambar 1. 21 Pengisian Data Siswa Luar

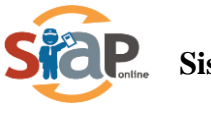

4. Masukkan Data Siswa sesuai baik berupa data sekolah asal, Alamat Siswa dan data NUN dengan permintaan pada kolom yang sudah disediakan.

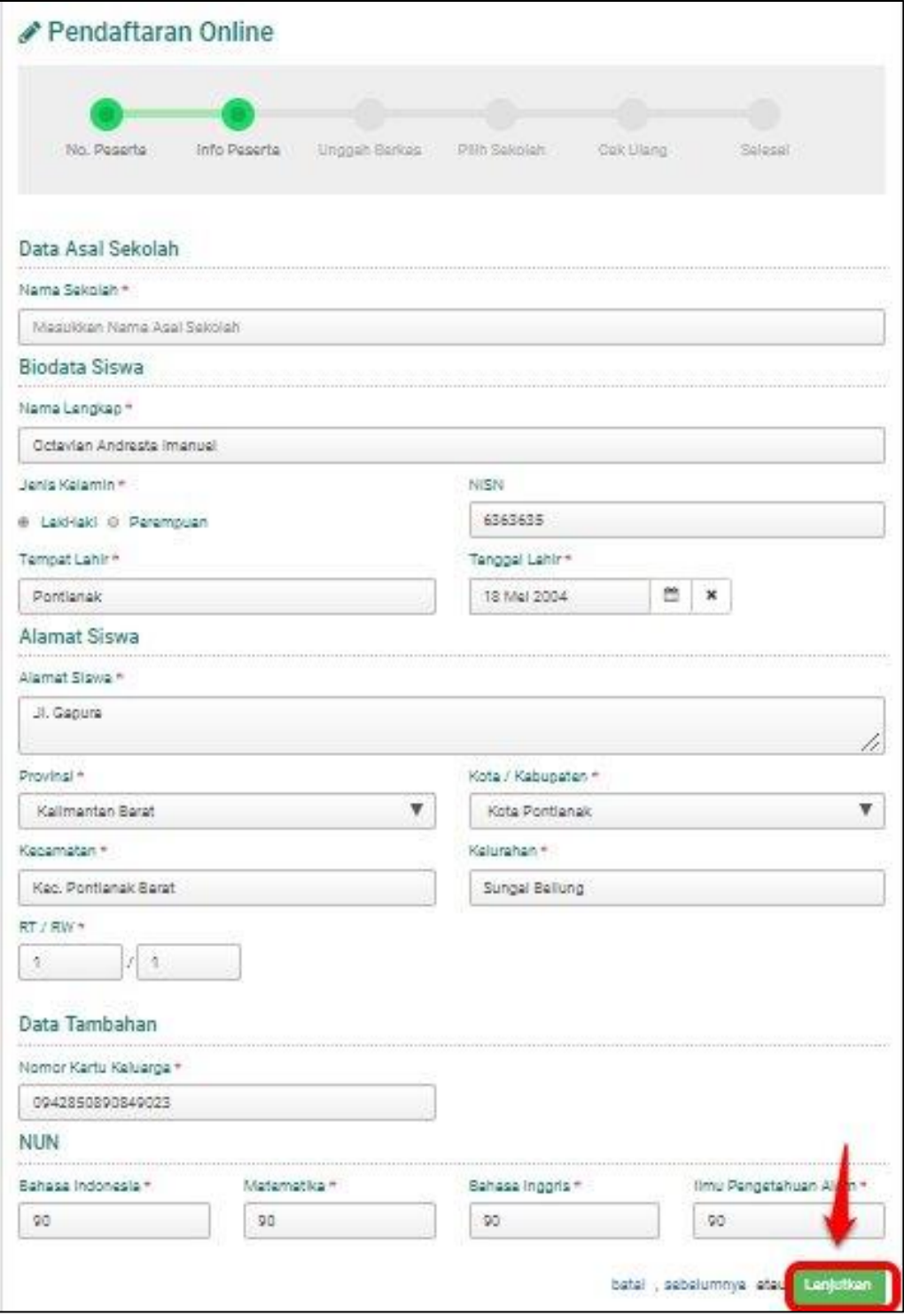

<span id="page-17-0"></span>Gambar 1. 22 Pengisian Data Siswa Tambahan

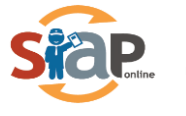

5. Kemudian diwajibkan bagi siswa untuk meng-*upload* data berupa **Surat Pindah Tugas** dan data Ijazah/STTB, SHUN serta Kartu Keluarga bersifat Opsional

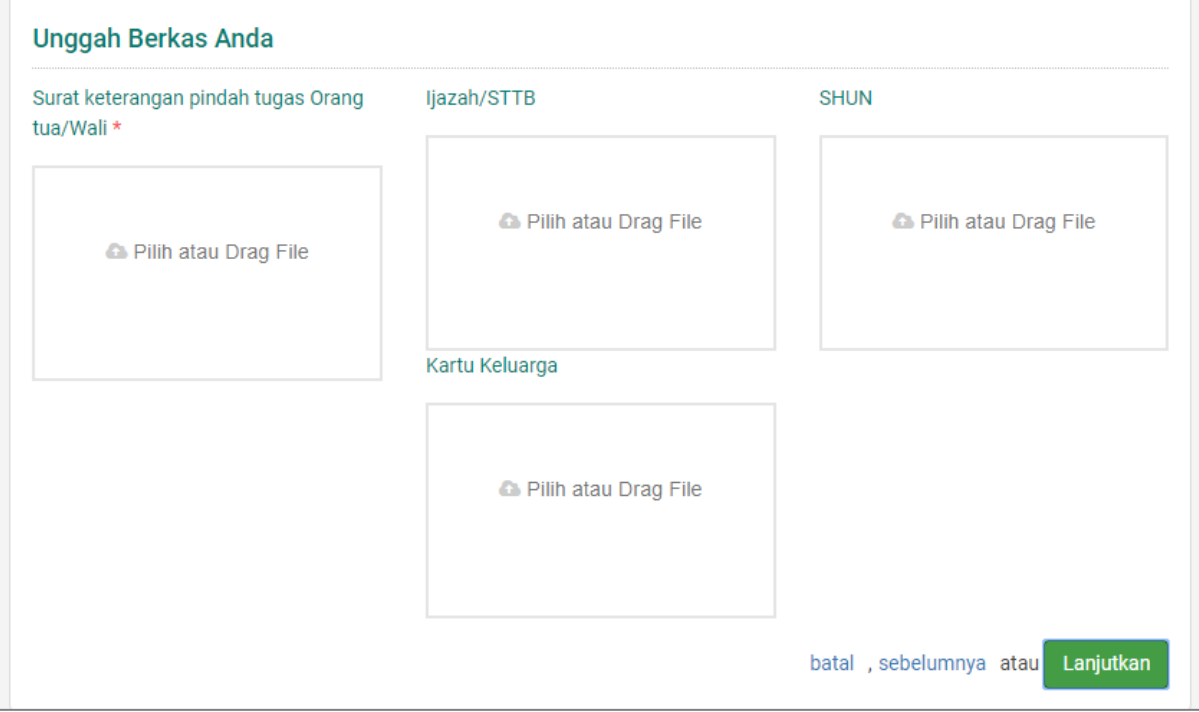

6. Untuk pilihan Siswa dapat memilih 2 Sekolah jenjang SMA/SMK

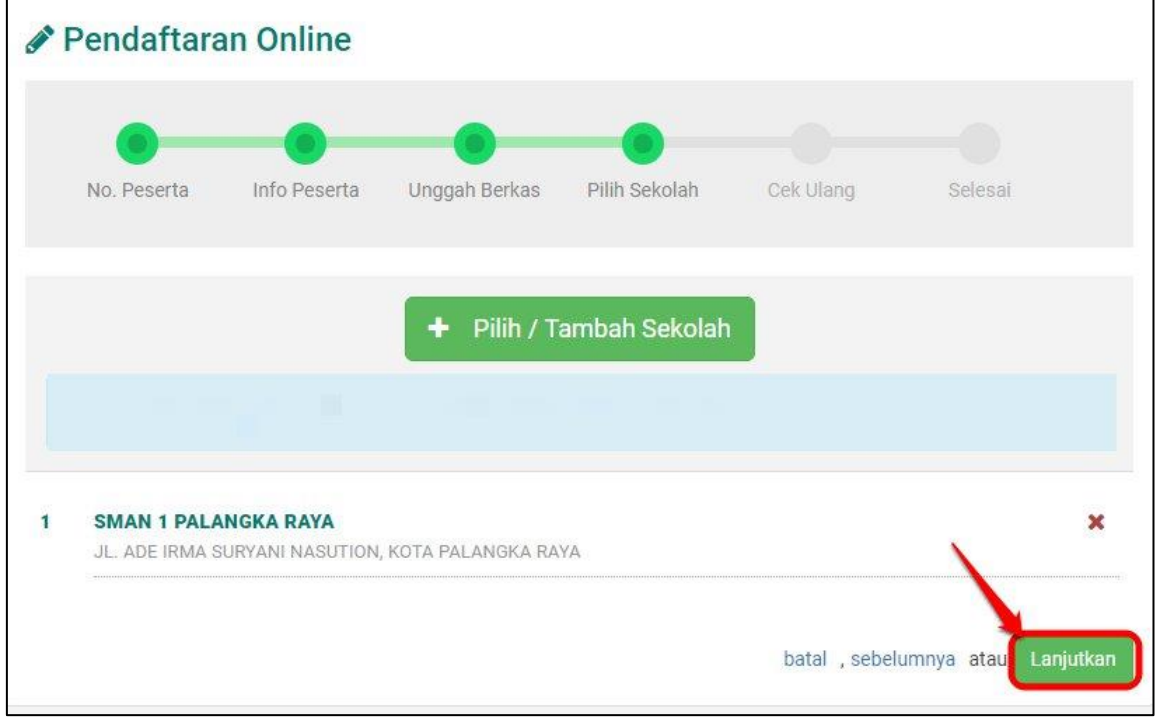

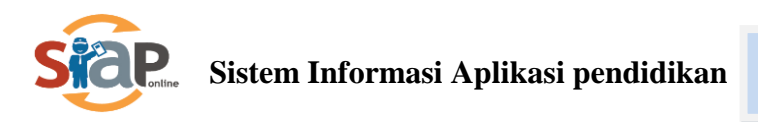

7. Silahkan mengecek kembali ajuan pendaftaran online tersebut, jika dirasa sudah benar maka **Klik Centang** untuk menyetujui pendaftaran tersebut, lalu klik **Lanjut.**

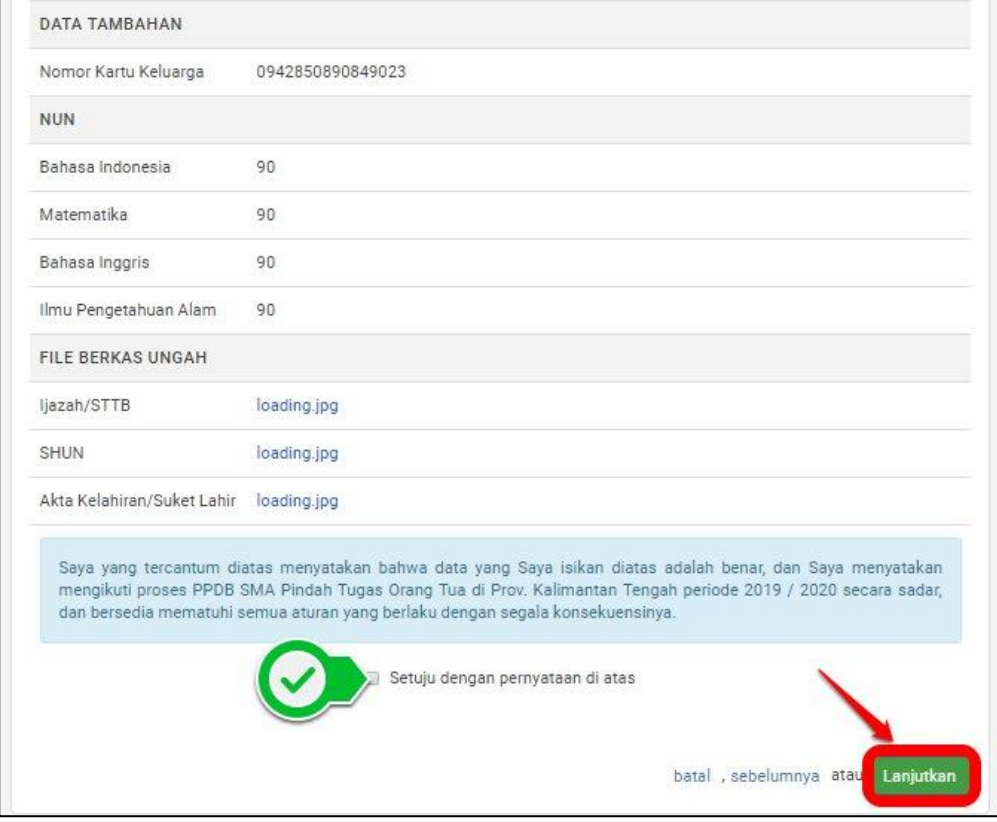

8. Muncul cetak bukti Ajuan pendaftaran pendaftaran Online

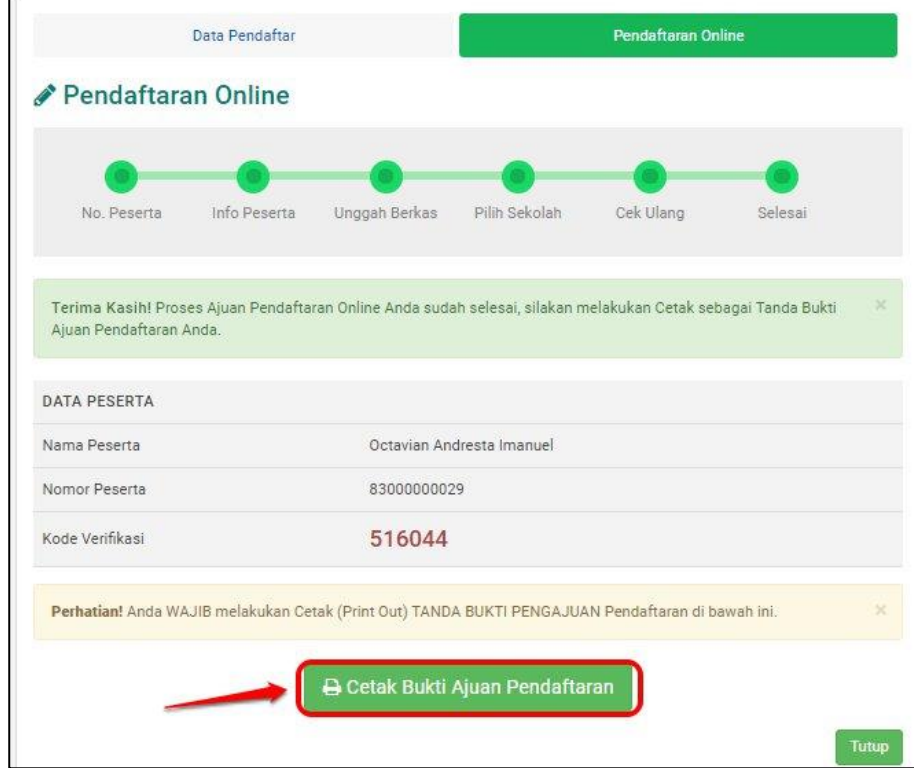

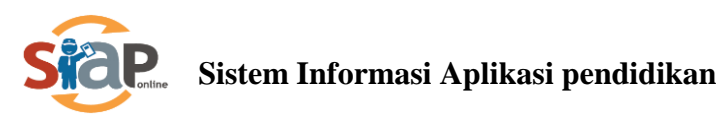

9. Contoh print out Bukti Ajuan Pendaftaran

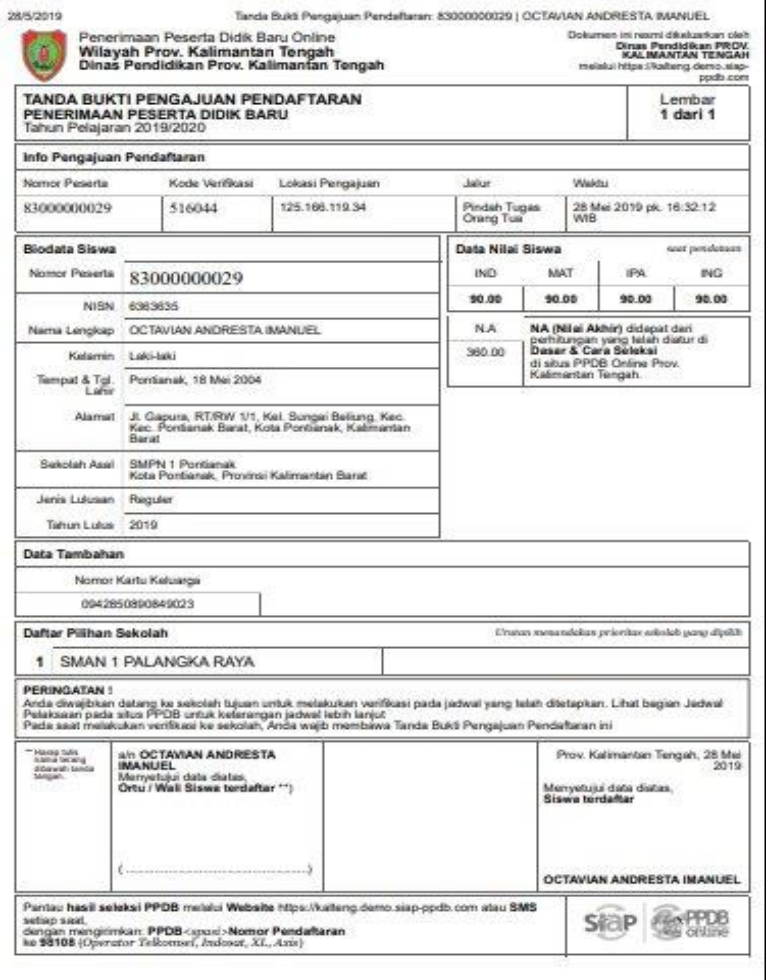

#### **PENTING, BAGI SISWA!!!!!**

- **1. Hasil Cetak Bukti Pengajuan Pendaftaran tersebut harap disimpan sebagai tanda bukti pengajuan pendaftaran yang sah.**
- **2. Pengajuan pendaftaran yang di akui adalah pengajuan yang telah diverifikasi oleh Operator.**

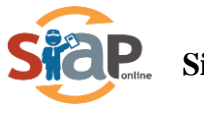

#### 10. Cek hasil Pengajuan Pendaftaran

Calon siswa bias menlihat status pengajuan pendaftarannya melalui fitur pencarian di Situs Publik Provinsi Kalimantan Tengah, caranya dengan memasukkan **No Peserta** ke dalam kolom pencarian.

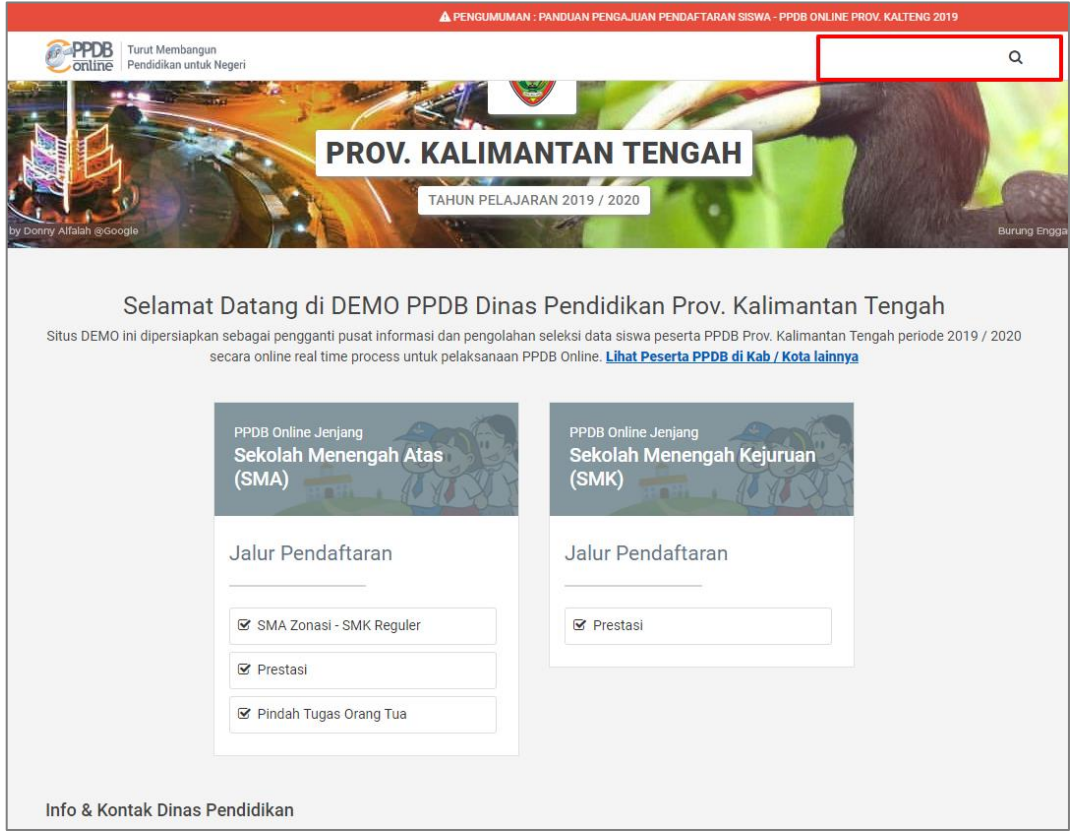

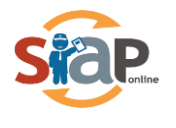

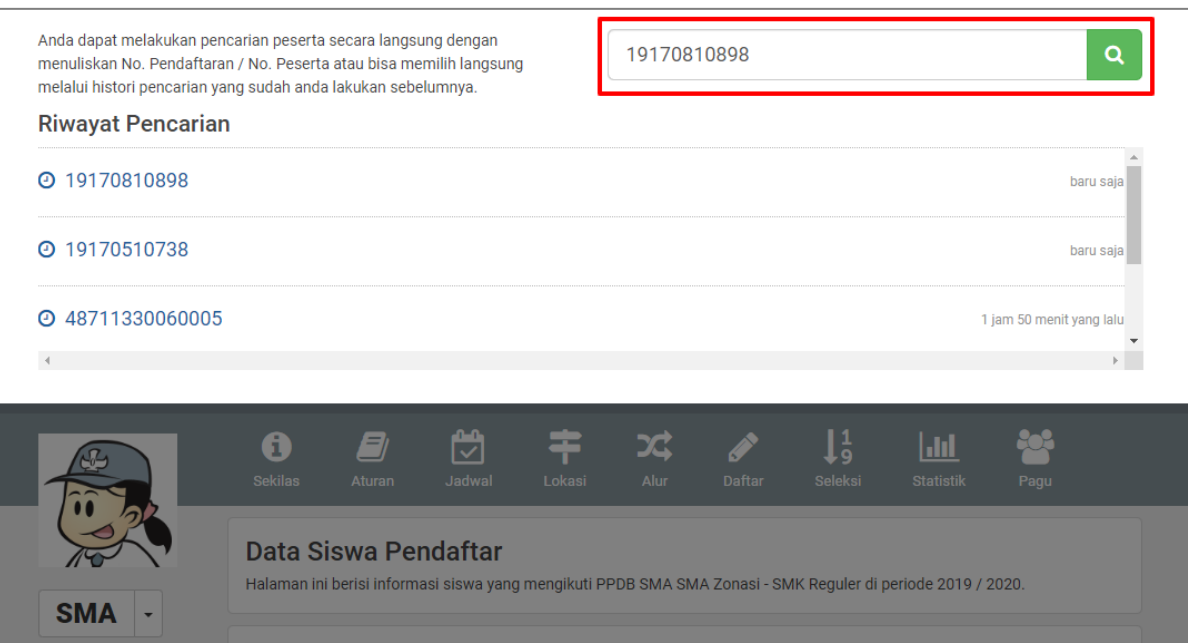

## Hasil Cetak Bukti Pendaftaran

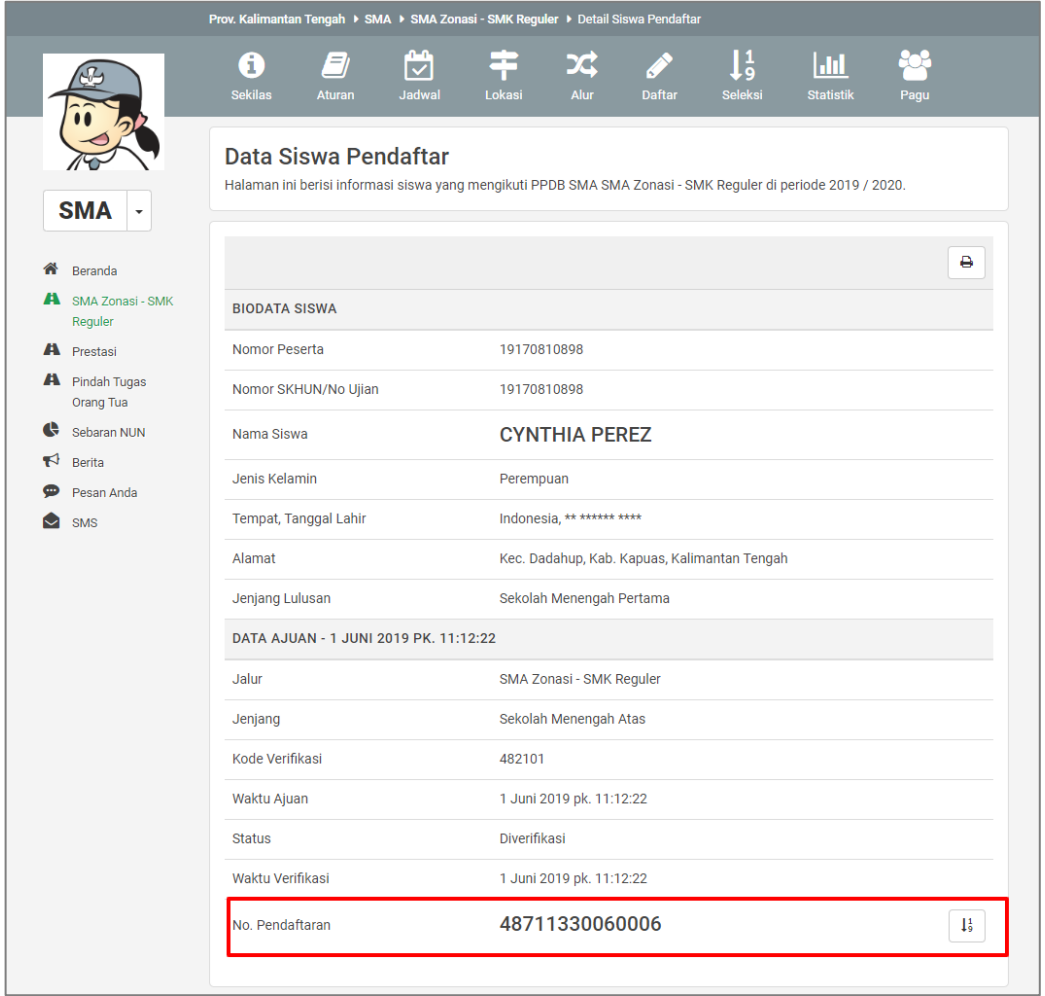

Hasil Cetak Bukti Pendaftaran